#### **TUTORIAL RESTAURAÇÃO DE DISCIPLINA NO MOODLE**

**Restaurar** – Para criar um novo curso (se permitido pela administração do ambiente) ou para restaurar o curso corrente ou um outro curso já existente, excluindo os dados existente no curso alvo ou adicionando a este curso os dados do curso correspondente ao arquivo de backup.

**Importar** – Recurso que permite importar atividades e recursos de outros cursos disponíveis no mesmo site.

Para executar o processo de restauração de disciplina é preciso ter gerado o arquivo de backup previamente conforme [Tutorial backup de disciplina no Moodle](https://pep.ifsp.edu.br/images/PDF/CTI/2020/TUTORIAL_BACKUP_DE_DISCIPLINA_NO_MOODLE.pdf).

1 - Acesse a disciplina que deseja **restaurar** o backup, localize o menu *"Administração / Administração do curso / Restaurar" e clique em "Restaurar"*:

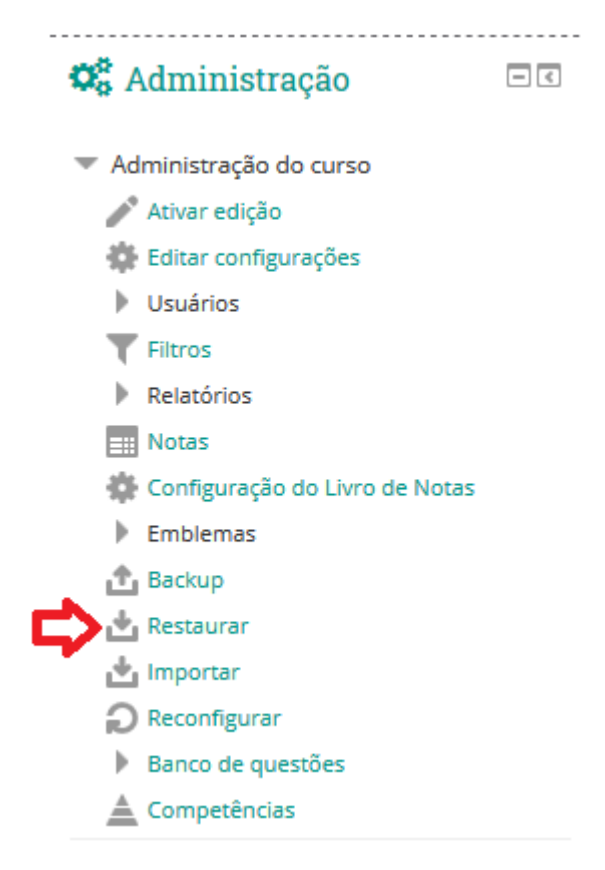

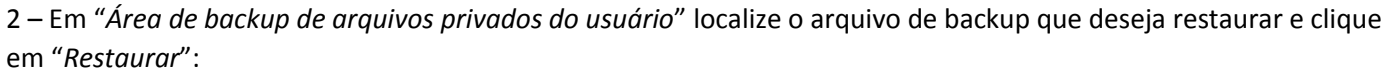

# Área de backup de arquivos privados do usuário ®

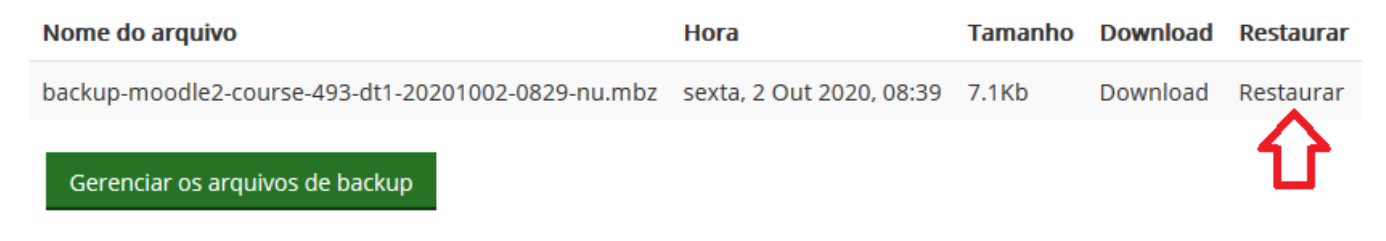

3 – Será mostrado as informações do arquivo de backup escolhido, clique no botão "Continuar":

1. Confirmar > 2. Destino > 3. Configurações > 4. Esquema > 5. Revisar > 6. Processar > 7. Concluir

## Detalhes do Backup

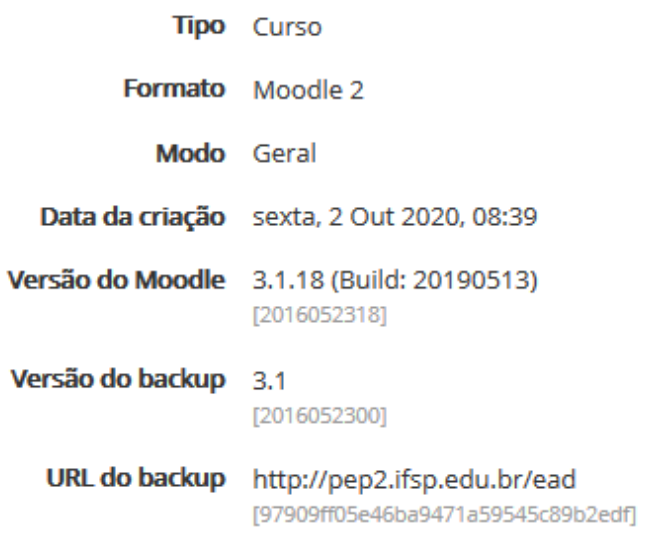

## Configurações do backup

## Seções do curso

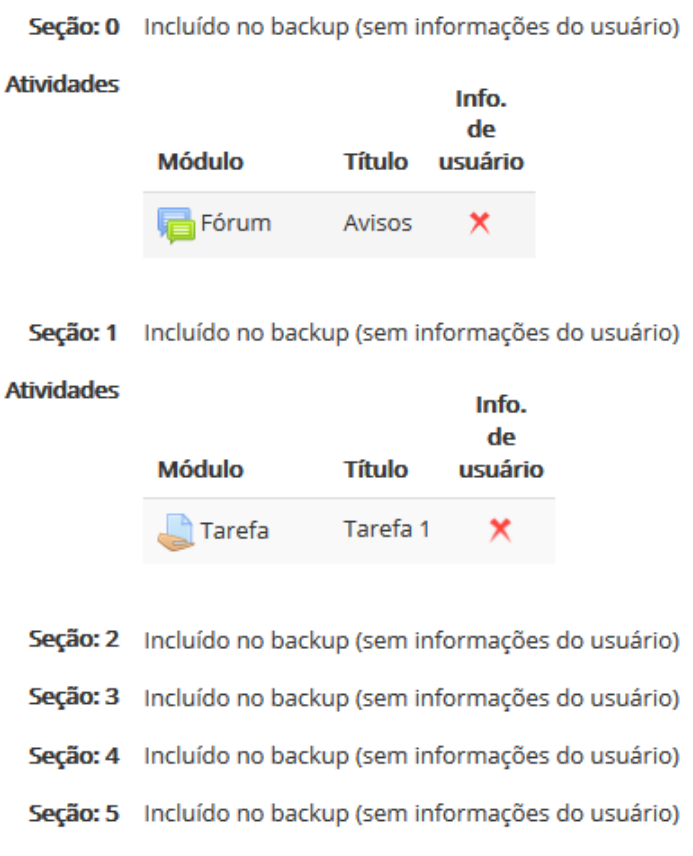

Continuar

4 – Escolha uma das opções *"Mesclar o conteúdo do backup com este curso"* ou *"Excluir o conteúdo deste curso e restaurar o backup"* depois clique no botão *"Continuar*":

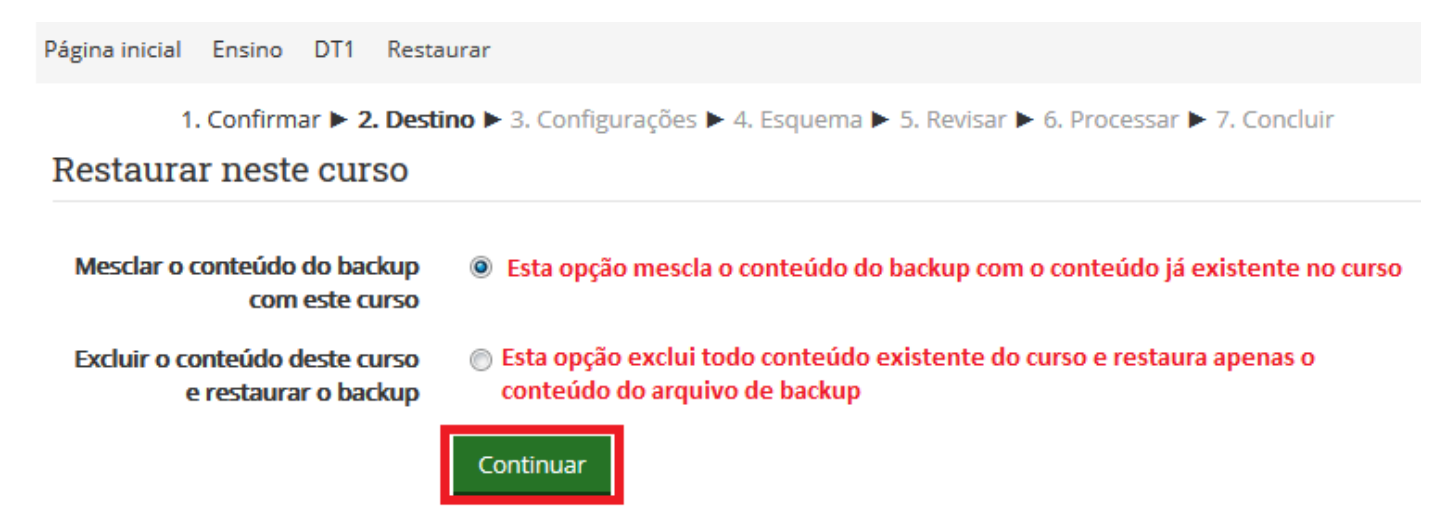

5 – Confirme os conteúdos que serão restaurados e clique no botão "Próximo":

1. Confirmar > 2. Destino > 3. Configurações > 4. Esquema > 5. Revisar > 6. Processar > 7. Concluir

#### Restaurar configurações

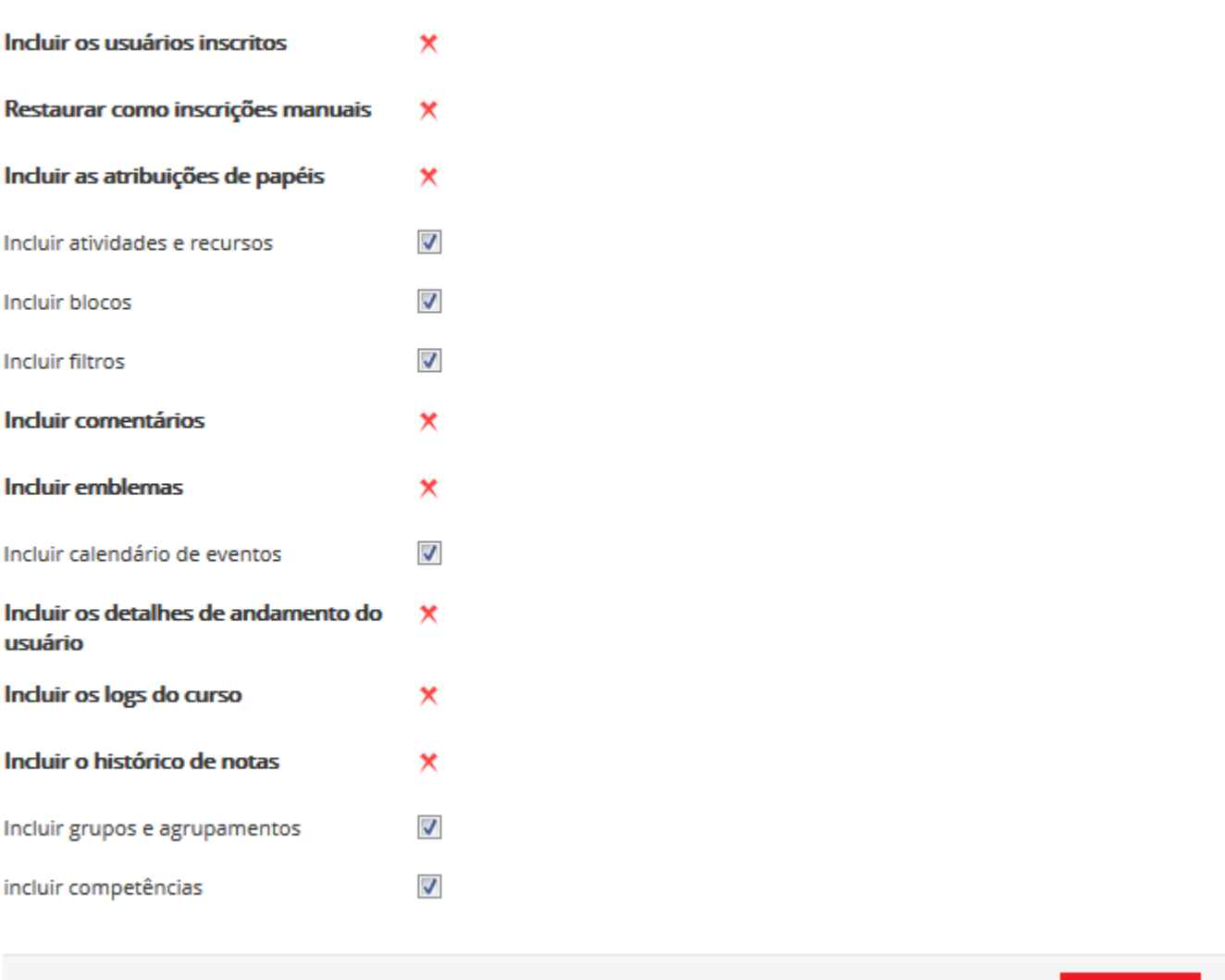

– Verifique as configurações do curso a ser restaurado, se necessário altere o Nome e sigla do curso e clique no botão "Próximo":

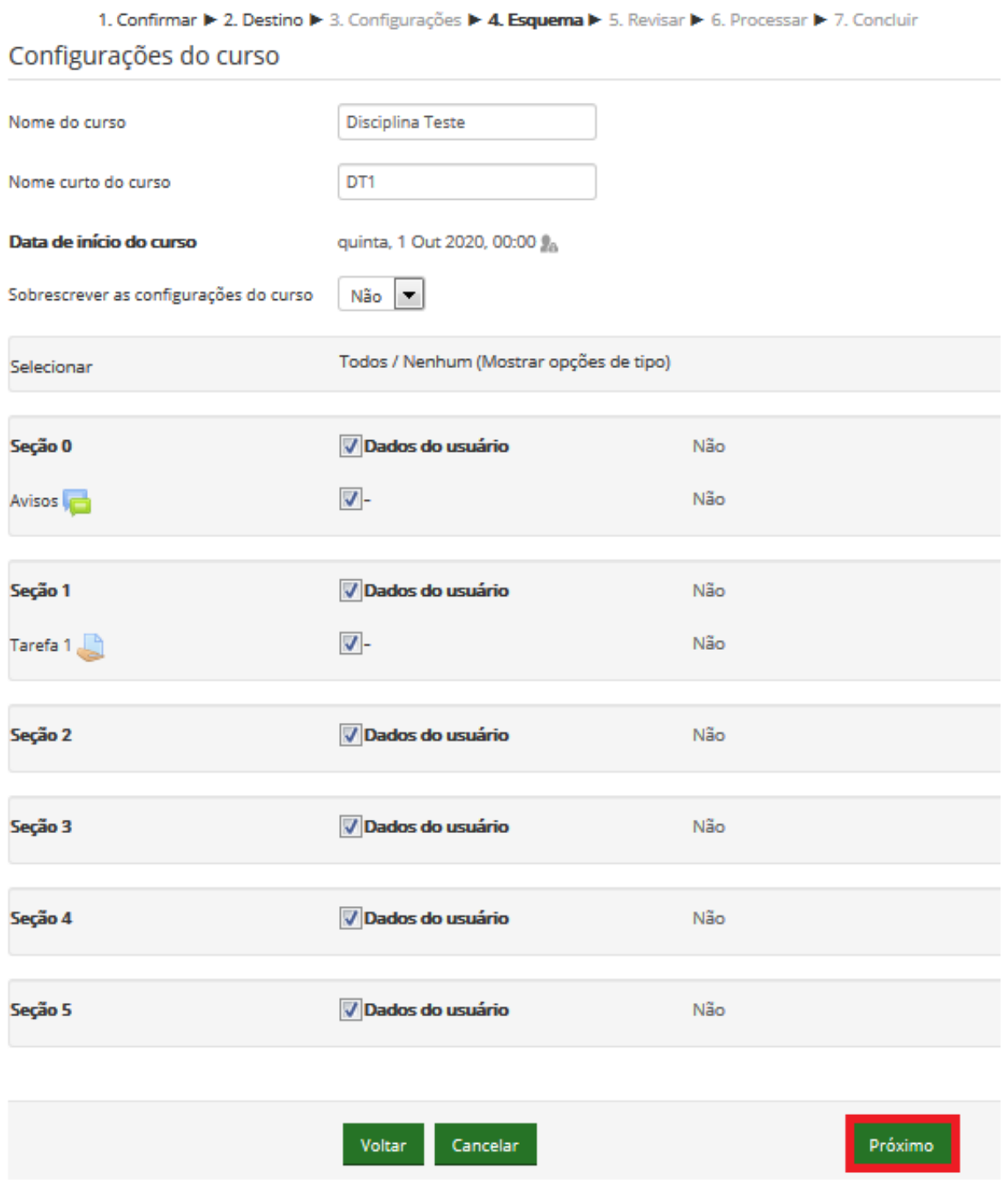

– Será mostrado o resumo do conteúdo selecionado para restauração, clique no botão "*Executar a restauração*":

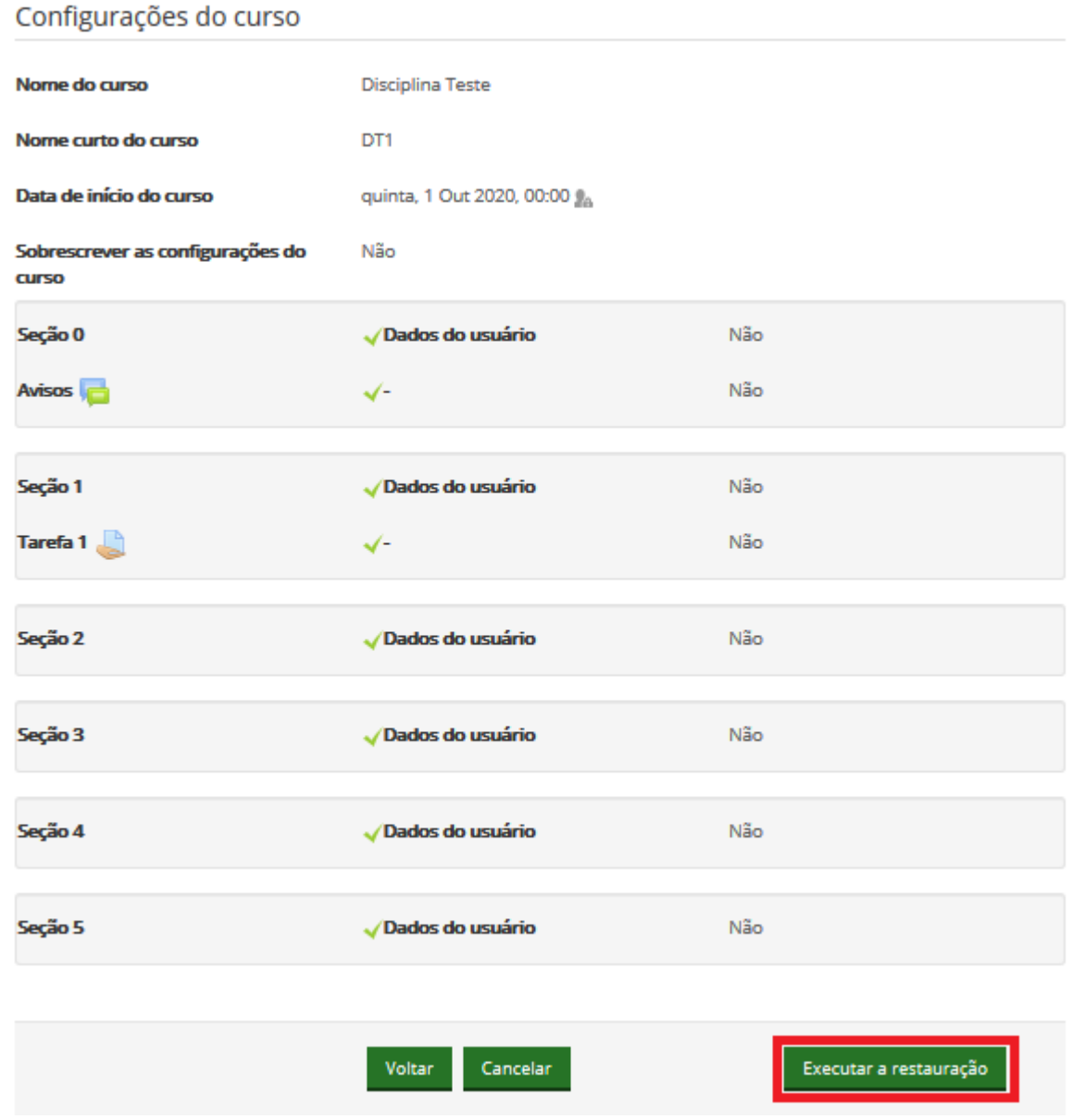

8 – Após executar a restauração será mostrado a mensagem "*O curso foi restaurado com sucesso, clique no botão continuar abaixo para visualizar o curso que você restaurou*", clique no botão "Continuar":

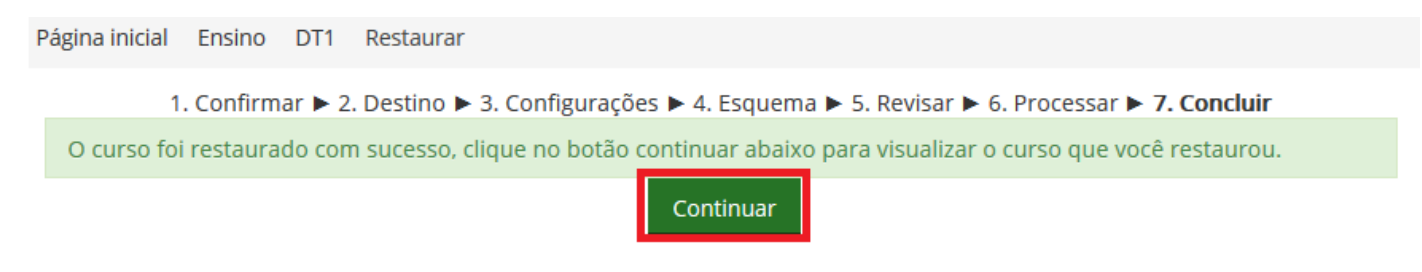

Pronto a disciplina foi restaurada.

 $\sim$